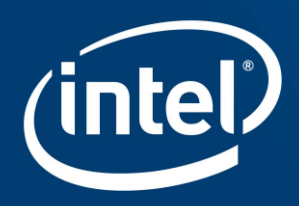

# **INTEL® STRATIX® 10 DEVICE E-TILE TRANSCEIVER DEBUG TOOL**

#### Agenda

- Challenges with the current E-Tile transceiver debug process
- **EXECT:** Features of the E-Tile Transceiver debug Tool
- **EXECT:** Steps to run the E-Tile Transceiver debug Tool

#### Transceiver Channel Bring-Up Challenges

- Complex tuning flow
- Tuning must be done with the help of scripts
- **EXTE:** Transceiver Toolkit has no visibility of channel PMA parameters
- **■** Scalability

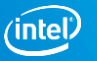

#### Features of E-Tile Transceiver Debug Tool

- Single snapshot of all PMA parameters
- Option to reset the PMA parameters
- Perform adaptation and read bit errors
- Pre-loaded PMA configuration (10G db, 28G LR, 28G VSR, 56G LR, 56G\_VSR)
- Ability to modify PMA parameters and Custom tuning
- Logging PMA parameters in a log file (.csv format)
- Recommended tuning flow incorporated in the tool

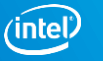

#### Three Steps to Run the Transceiver Debug Tool

**Step 1: Program the device. Step 2:** Load the design in the system console.

Step 3: Use "cd" to change the directory where you have saved the tools script file and source "S10\_Etile\_Transceiver\_Debug\_Tool\_Quartus18p1p1\_V3p4.tcl"

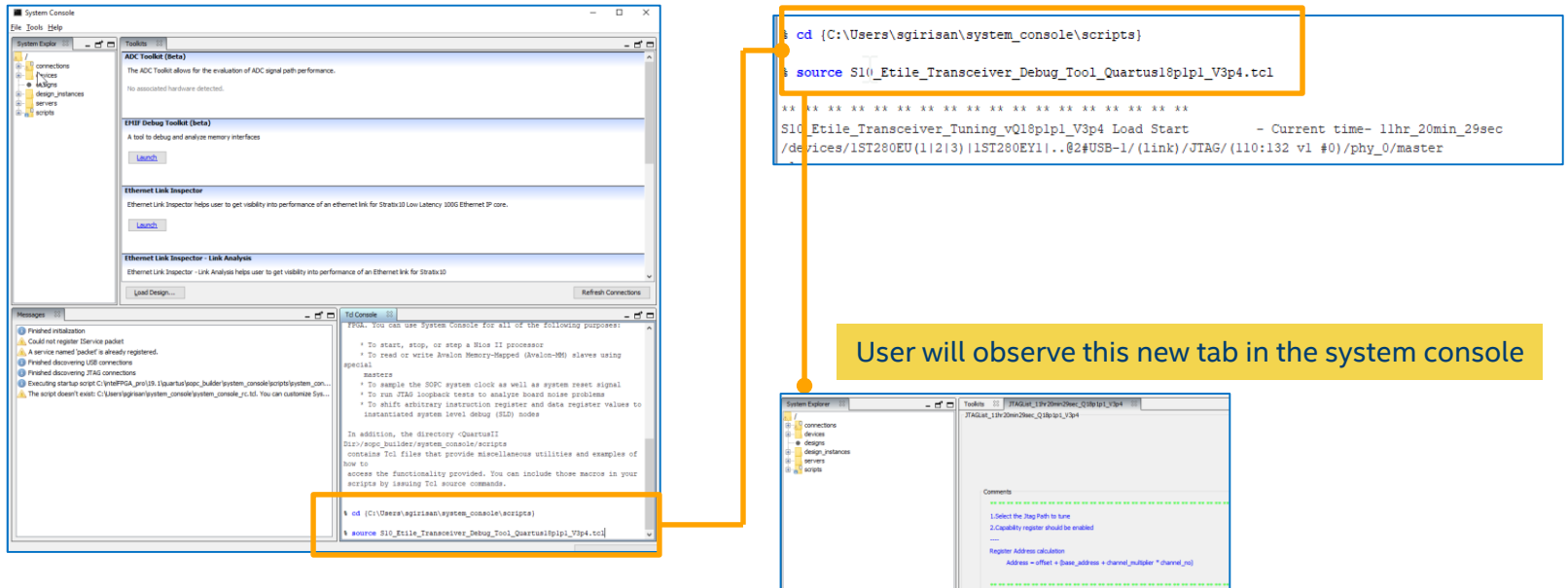

#### Transceiver Debug Tool – JTAG List

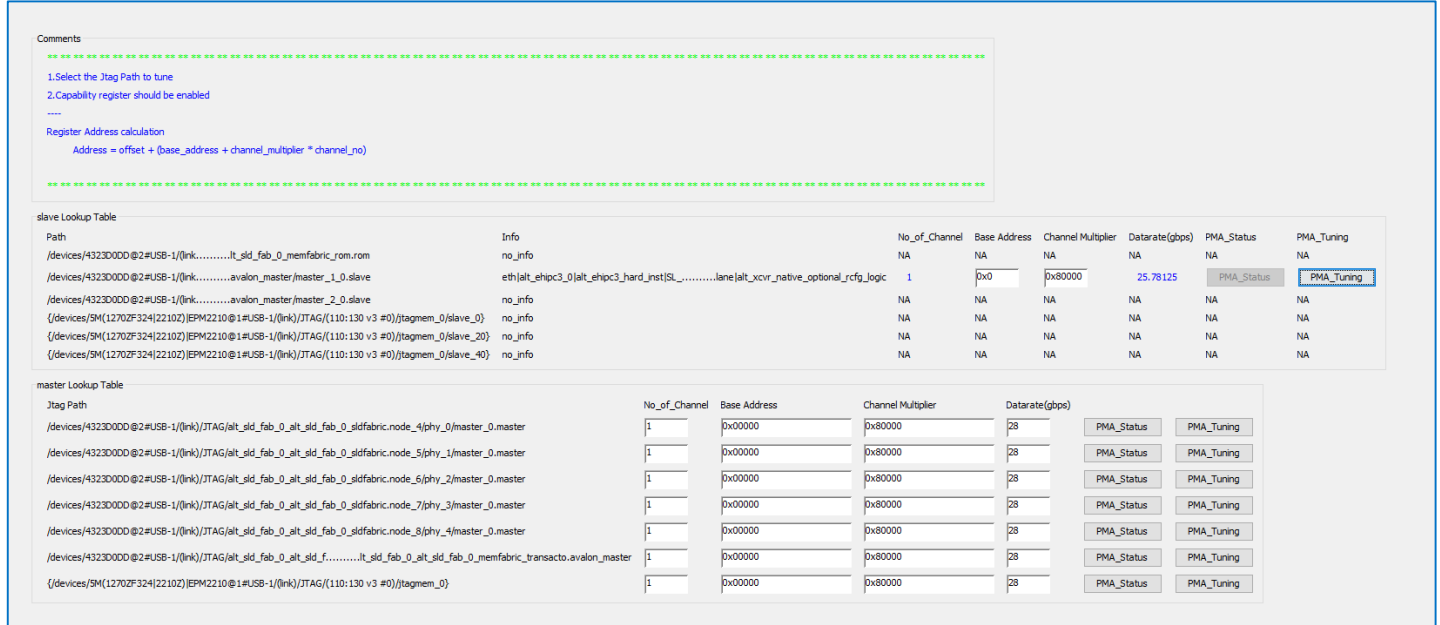

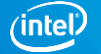

#### Transceiver Debug Tool – JTAG List

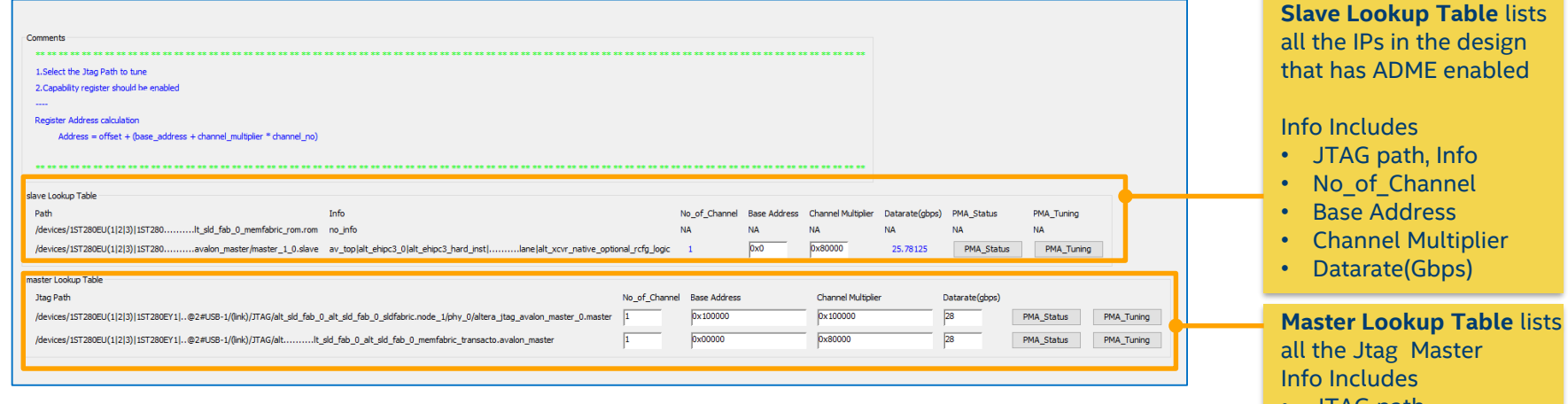

- JTAG path
- No\_of\_Channel
- Base Address
- Channel Multiplier
- Datarate(Gbps)

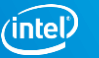

#### Transceiver Debug Tool – JTAG List

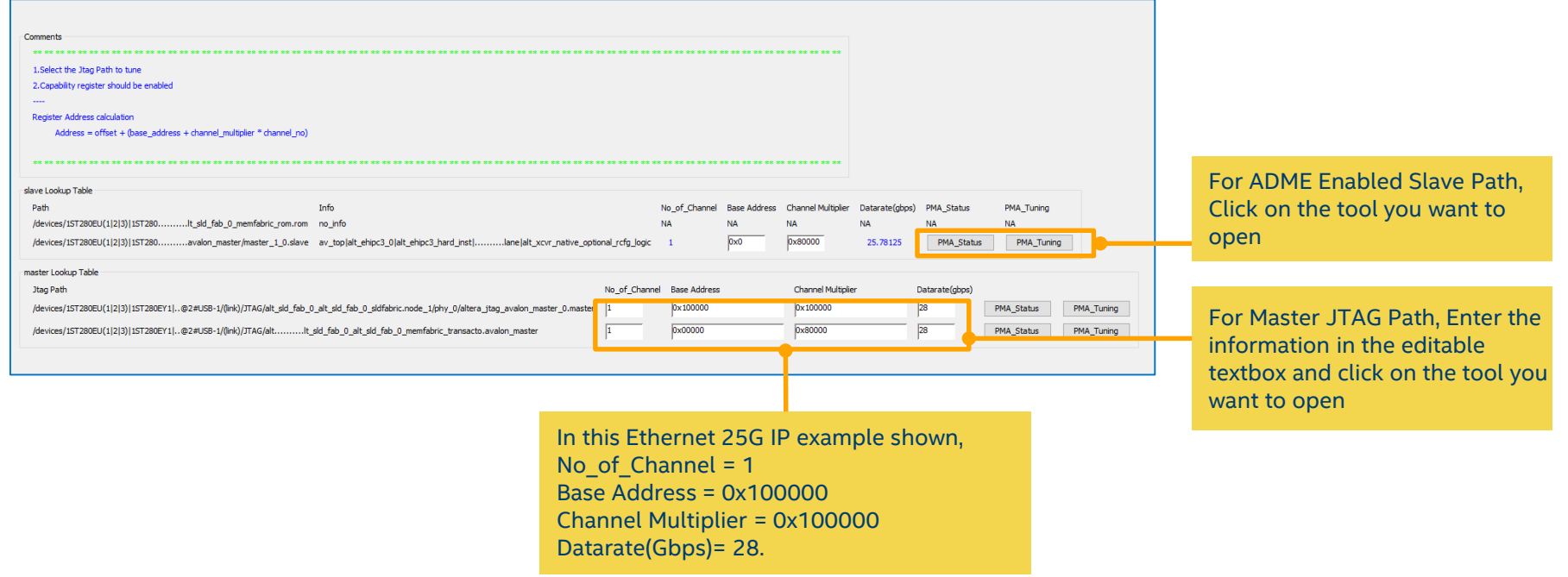

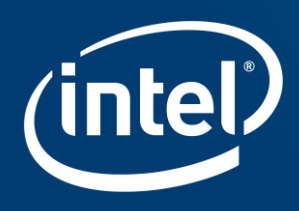

# **INTEL® STRATIX® 10 DEVICE** E-TILE TRANSCEIVER STATUS TOOL

designed to the control of the control of the control of the control of the control of the control of the control of the control of the control of the control of the control of the control of the control of the control of

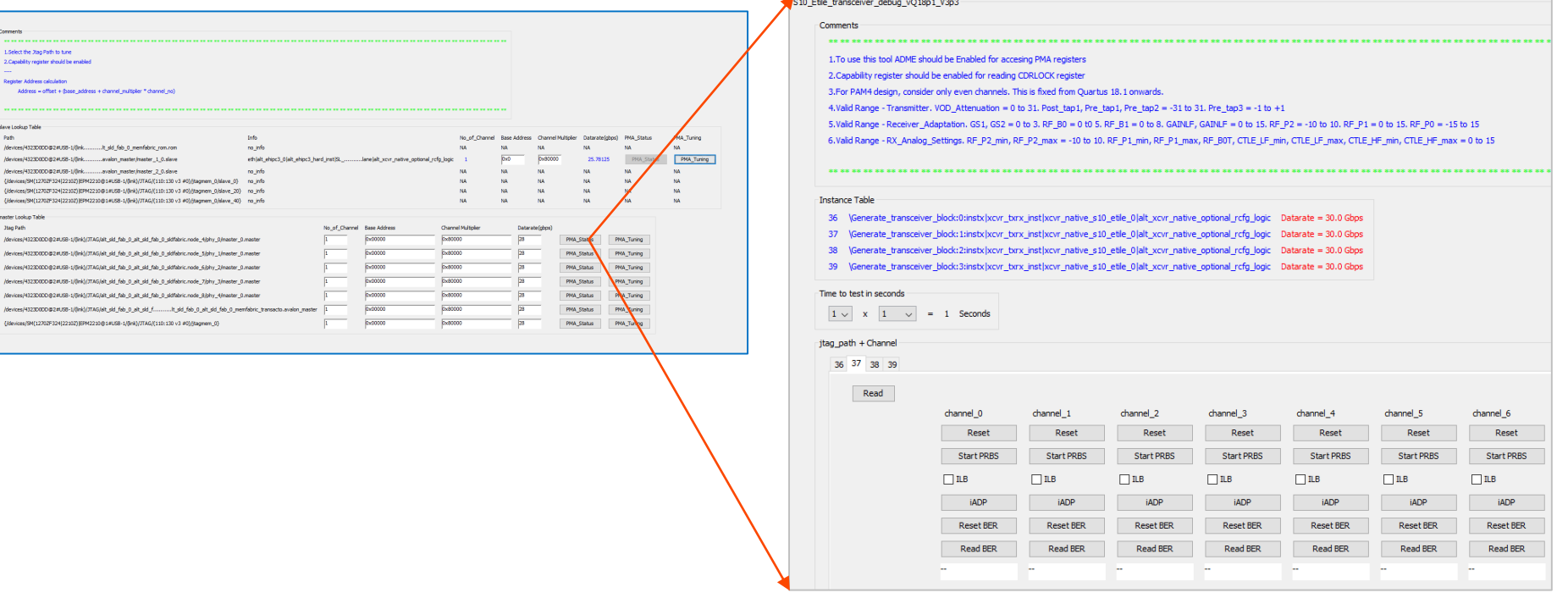

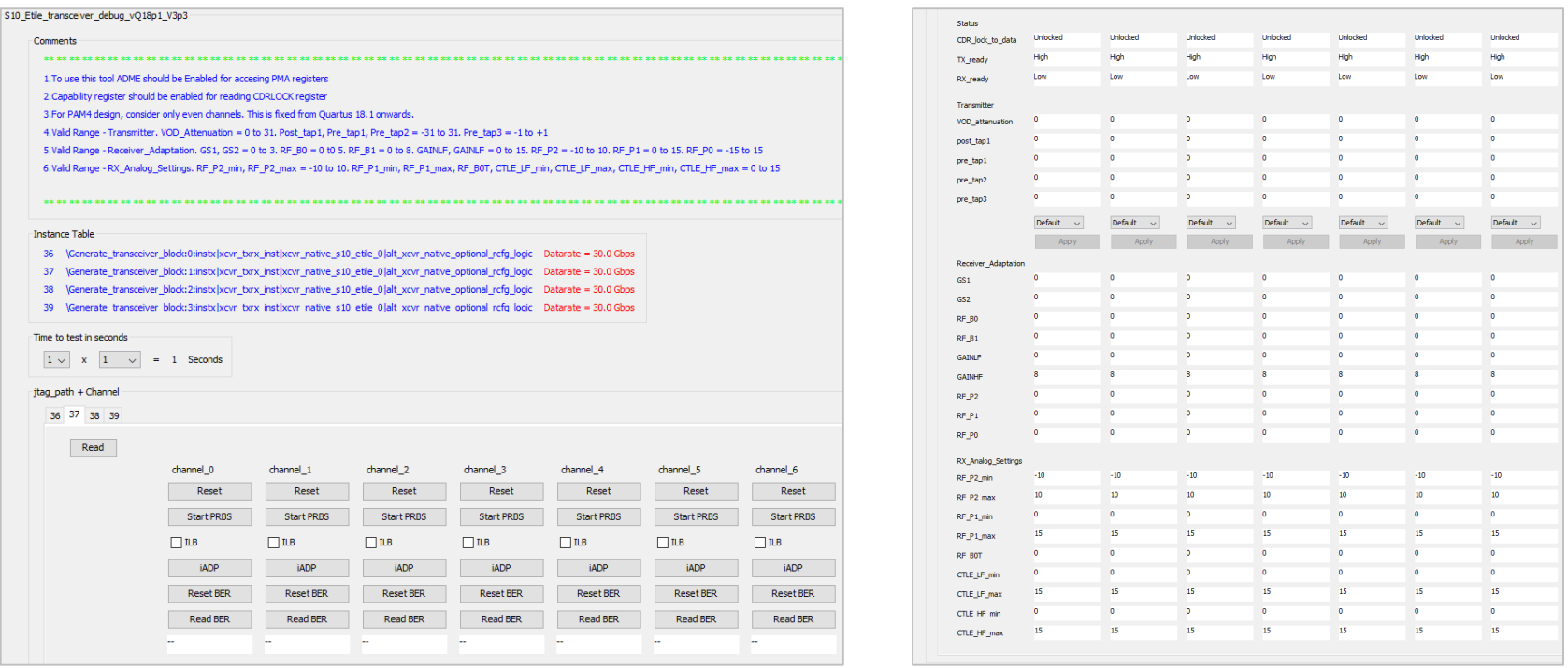

#### \*For readability in the presentation, Status Tool screenshot broken into two

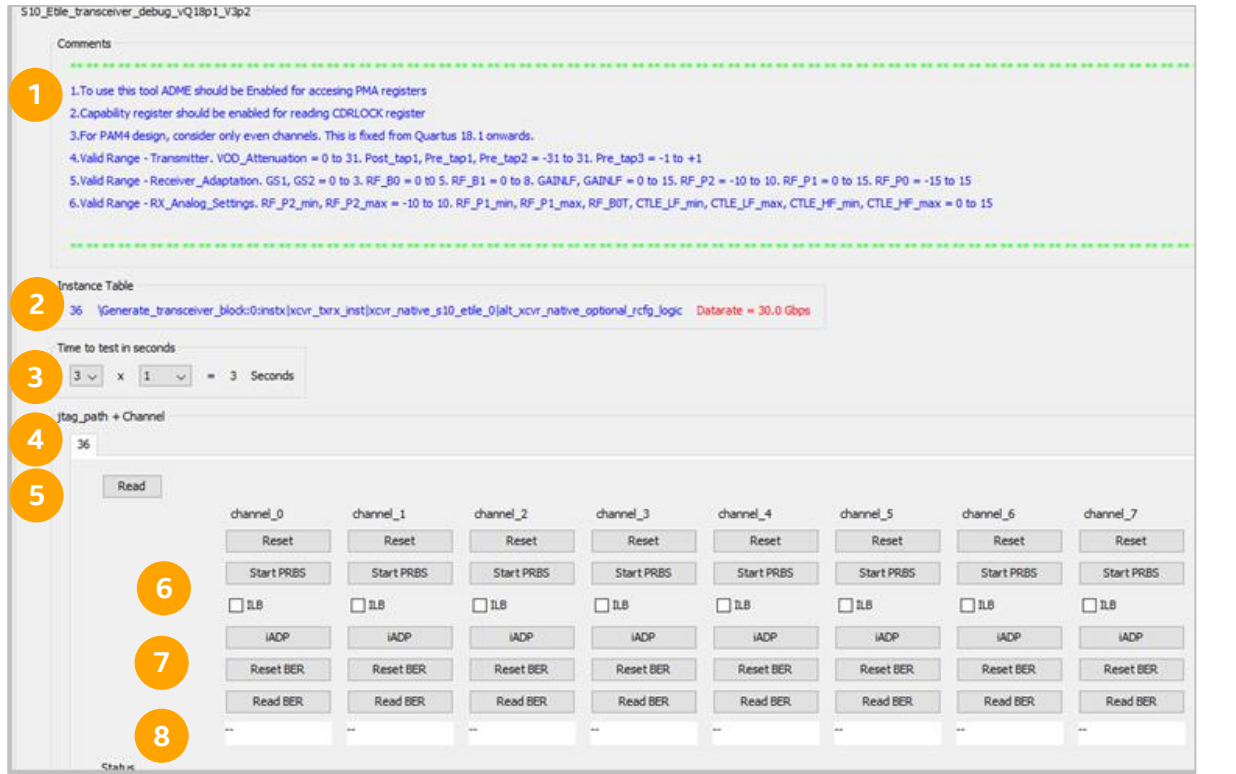

- 1. Comments
- 2. Instance table
- 3. Time to test
- 4. Individual tab for each PHY
- 5. Read button for each PHY
- 6. Reset button for each channel in PHY
- 7. ILB and adaptation
- 8. Reset and read Bit Error Rate (BER)

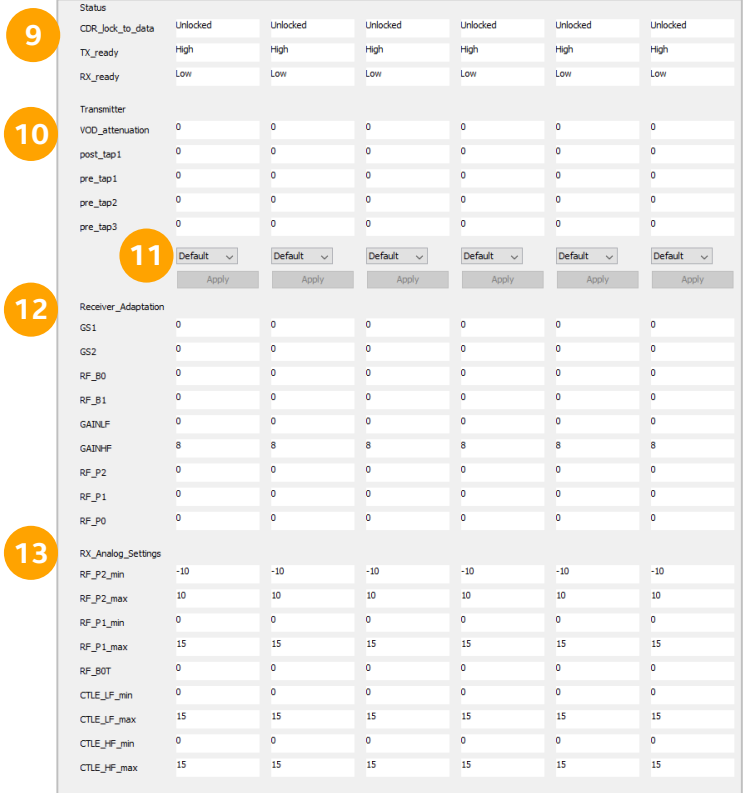

- 9. PMA status parameters
- 10. PMA Transmitter parameters
- 11. Load recipes
- 12. PMA receiver adaptation parameters
- 13. PMA RX analog settings parameters

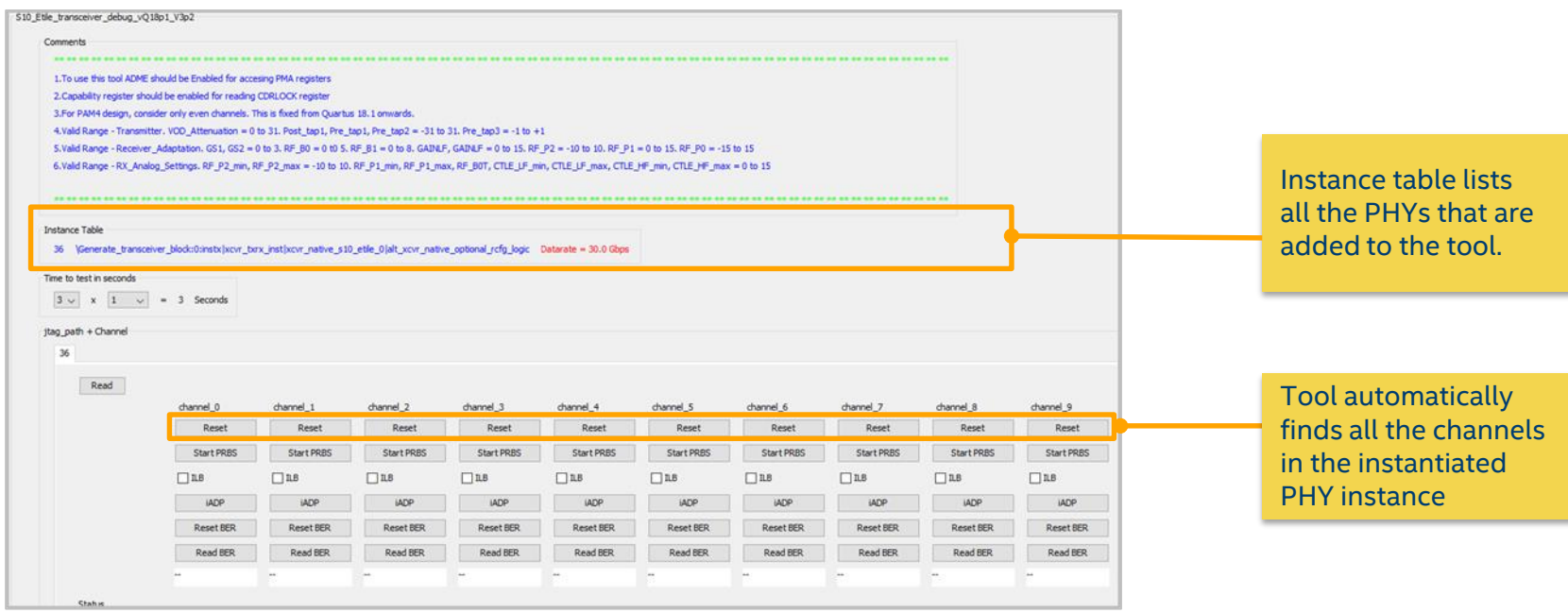

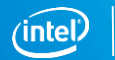

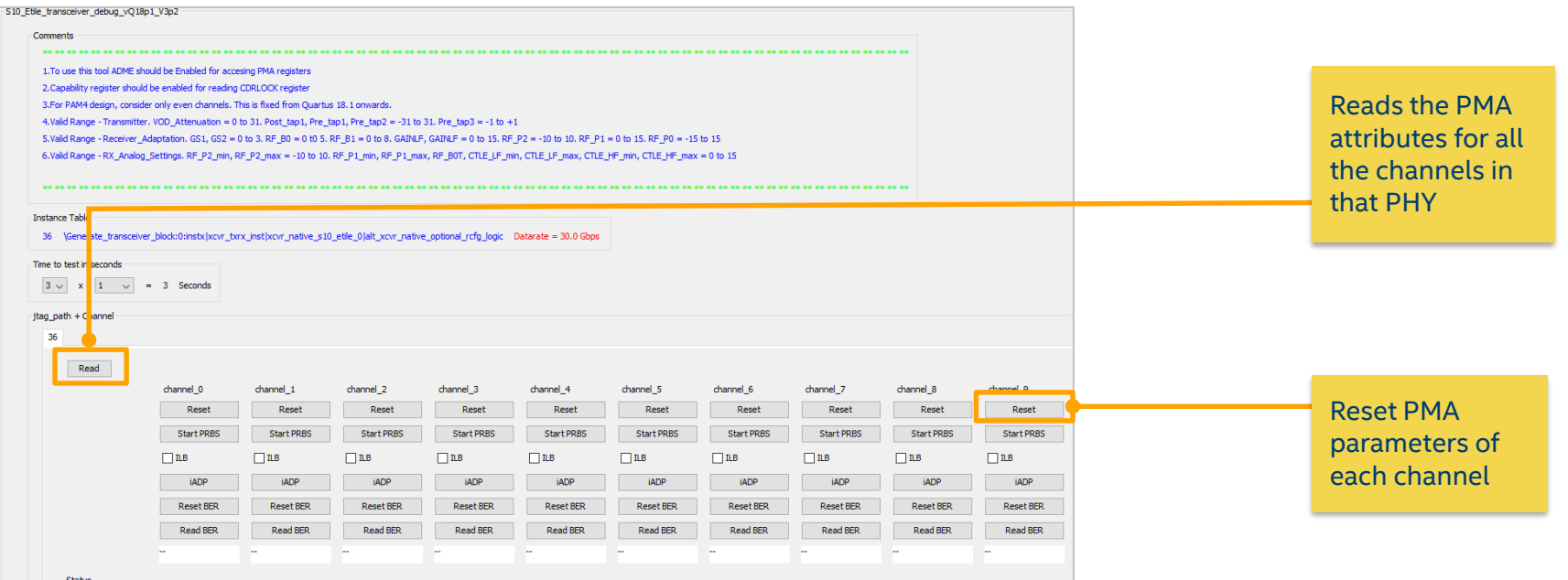

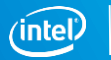

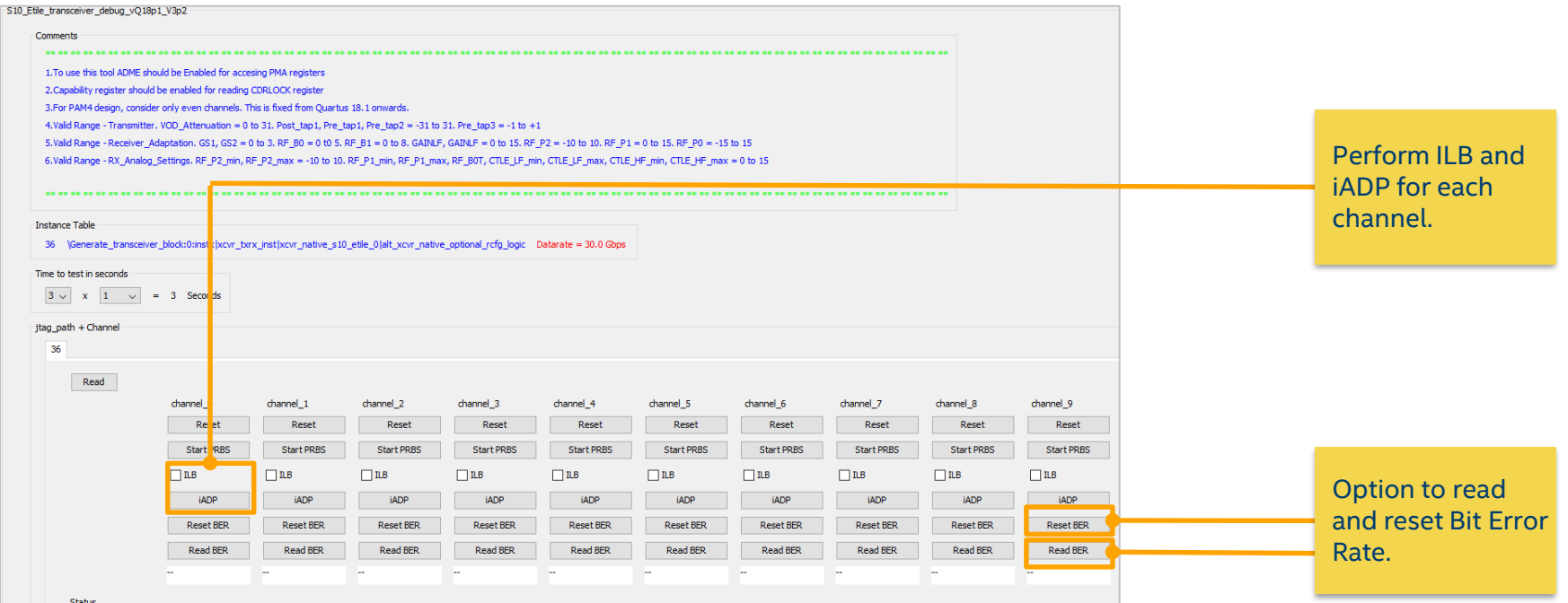

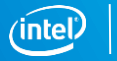

#### Changing PMA configurations

Dropdown lists all the PMA configuration. To change the PMA configuration, select a configuration from the list and click on Apply button.

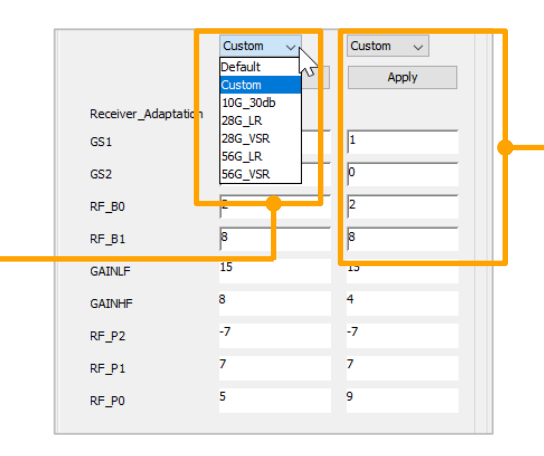

When custom configuration is selected, parameters GS1, GS2, RF\_B0, and RF\_B1 becomes editable allowing you to enter custom values.

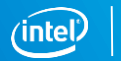

#### Log File

Log file is created when you use the tool and it is located in {script\_executed\_directory}/log

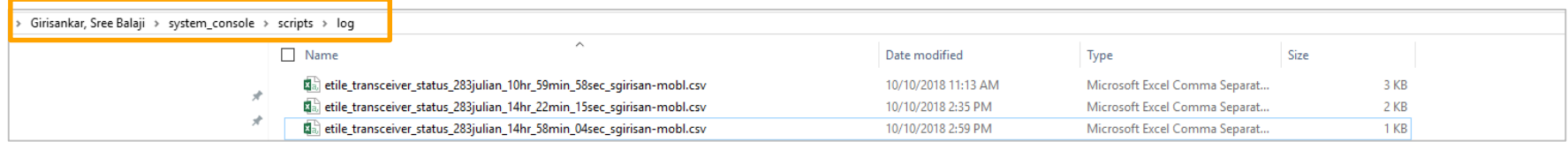

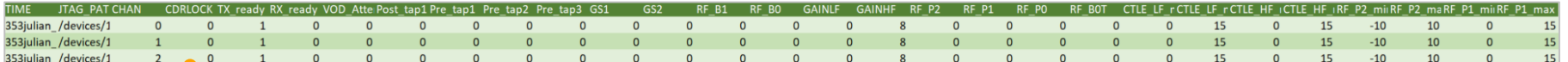

Every time the Read button is clicked, all the PMA parameters are logged as shown in the figure along with time, PHY, and channel number.

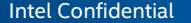

18

## E-TILE TRANSCEIVER TUNING TOOL

#### Intel® Stratix® 10 E-Tile Transceiver Tuning Tool Algorithm

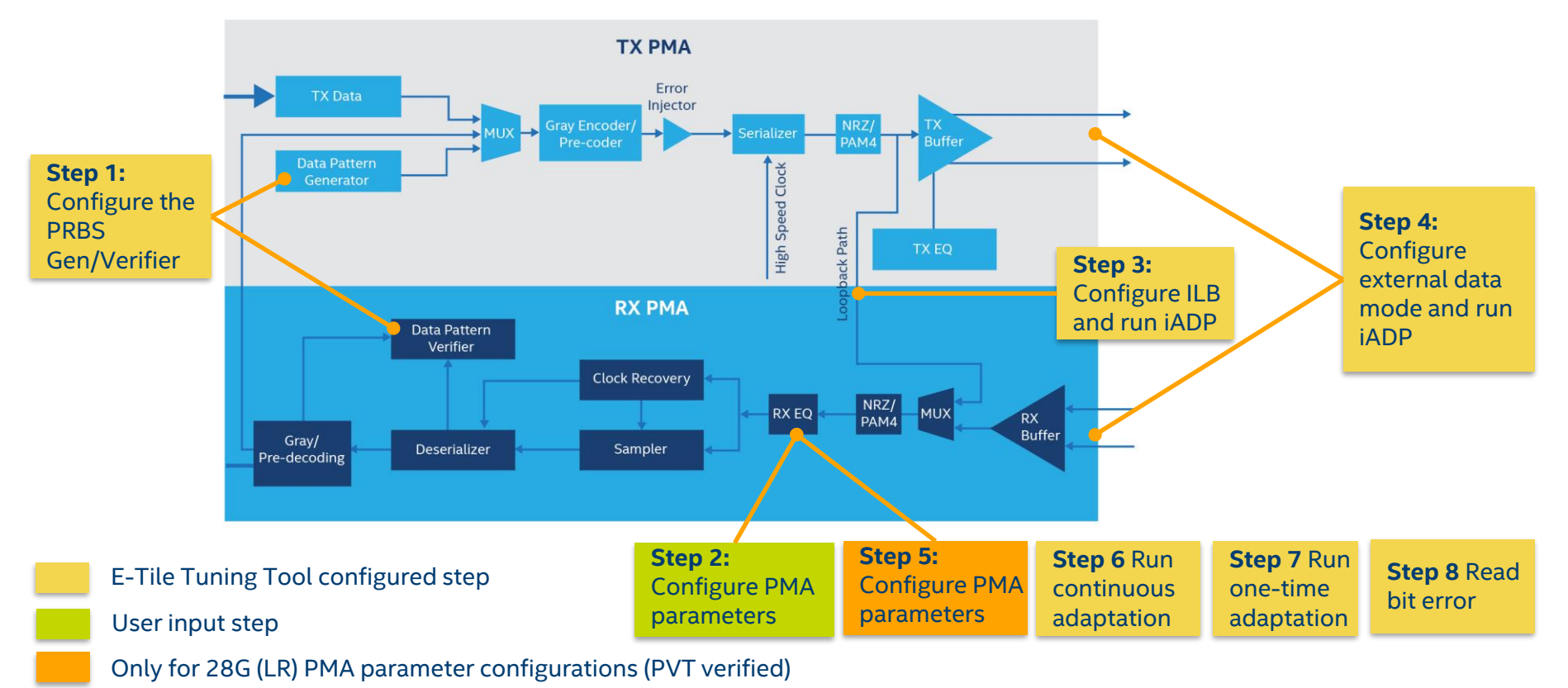

Programmable Solutions Group Note 2001 - And The Confidential Confidential And The Confidential Confidential Confidential Confidential Confidential Confidential Confidential Confidential Confidential Confidential Confident

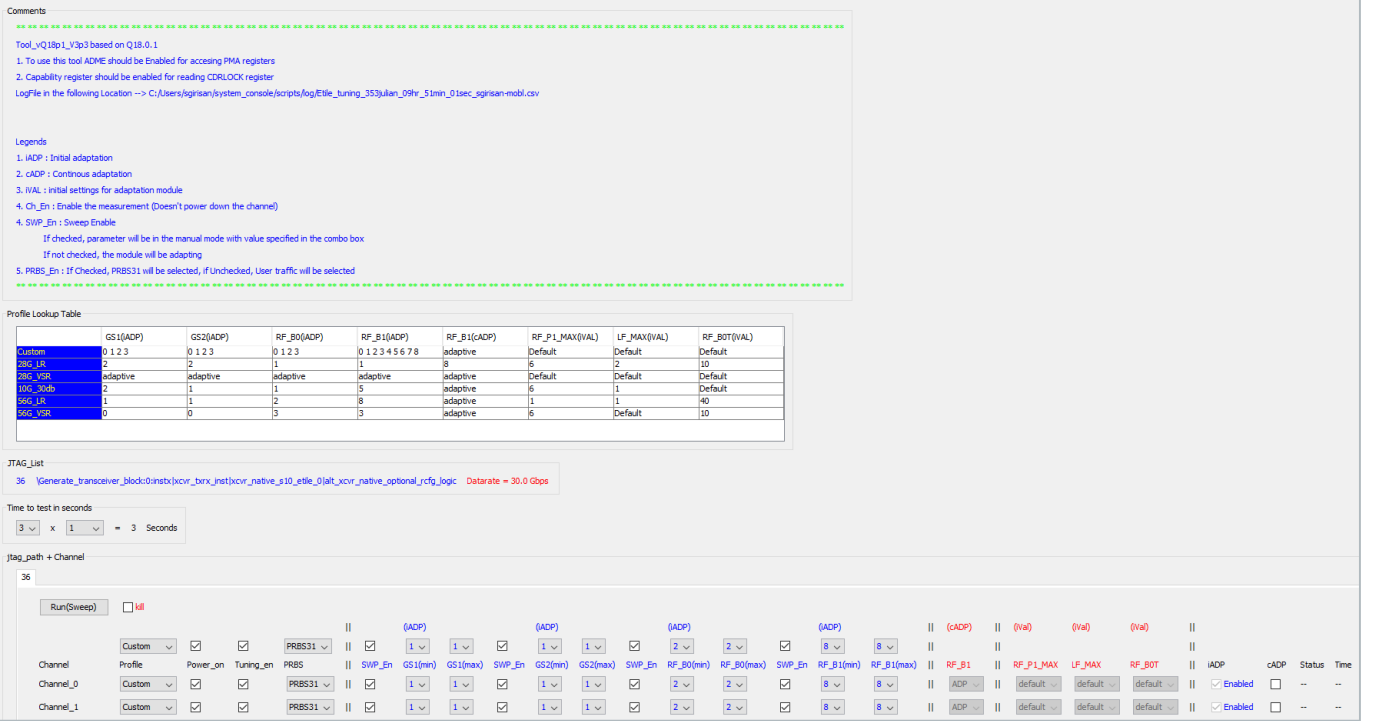

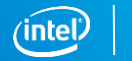

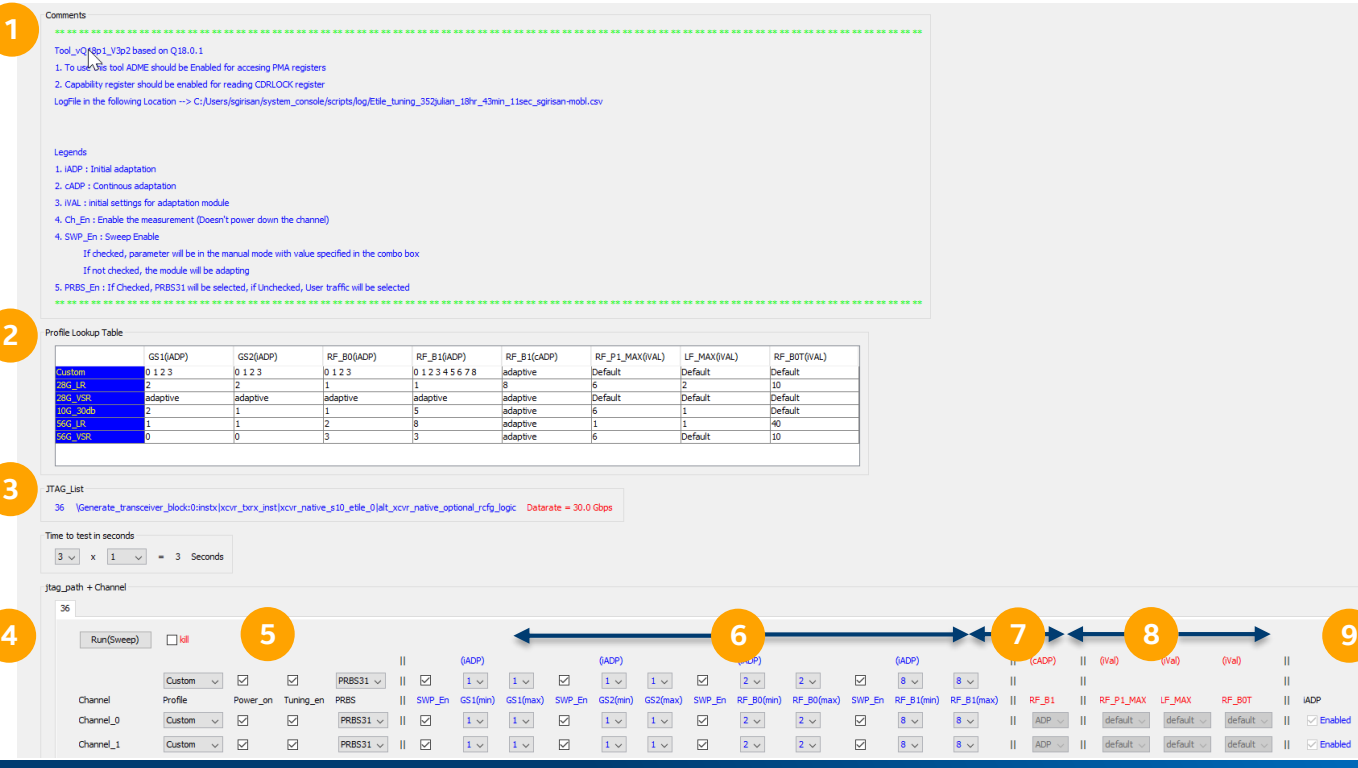

- 1. Comments
- Profile look-up table
- 3. JTAG list with data rate
- 4. Button to start measurement
- 5. Preloaded PVT verified profiles
- 6. Initial adaptation PMA parameter
- 7. Continuous adaptation PMA parameter
- 8. Adaptation module initial values

Enabled - - -

9. Enable/disable continuous adaptation

Programmable Solutions Group **Intel Confidential** 

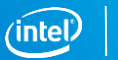

Each PHY instance is added to the tool as a separate tab.

Tool automatically finds the channels in the instantiated PHY instance

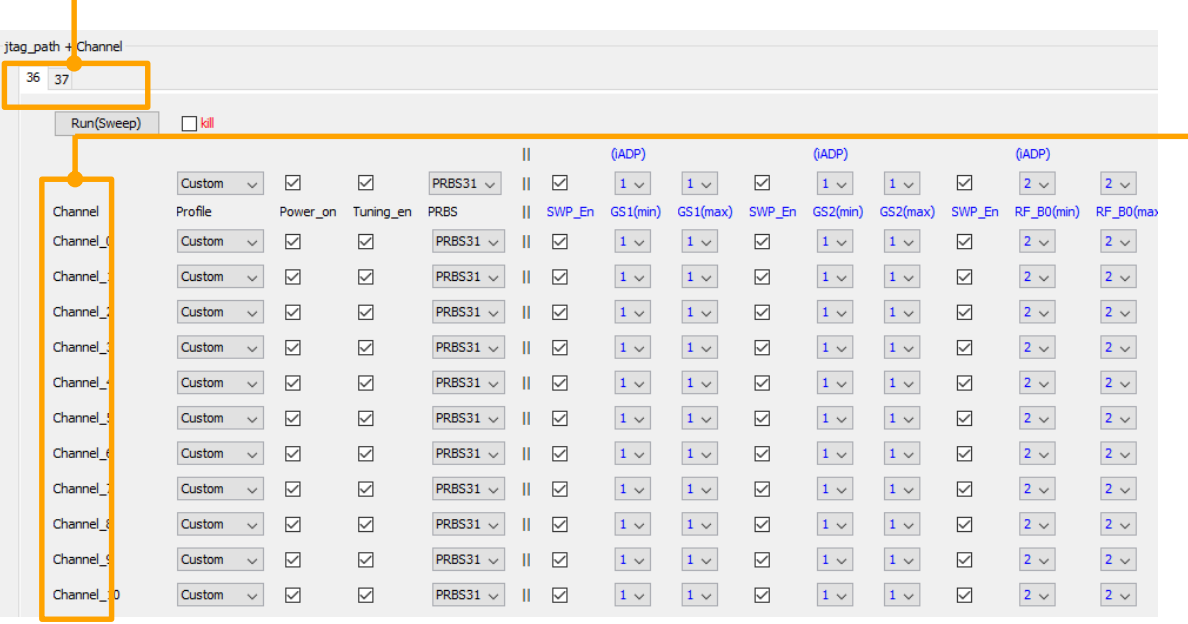

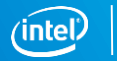

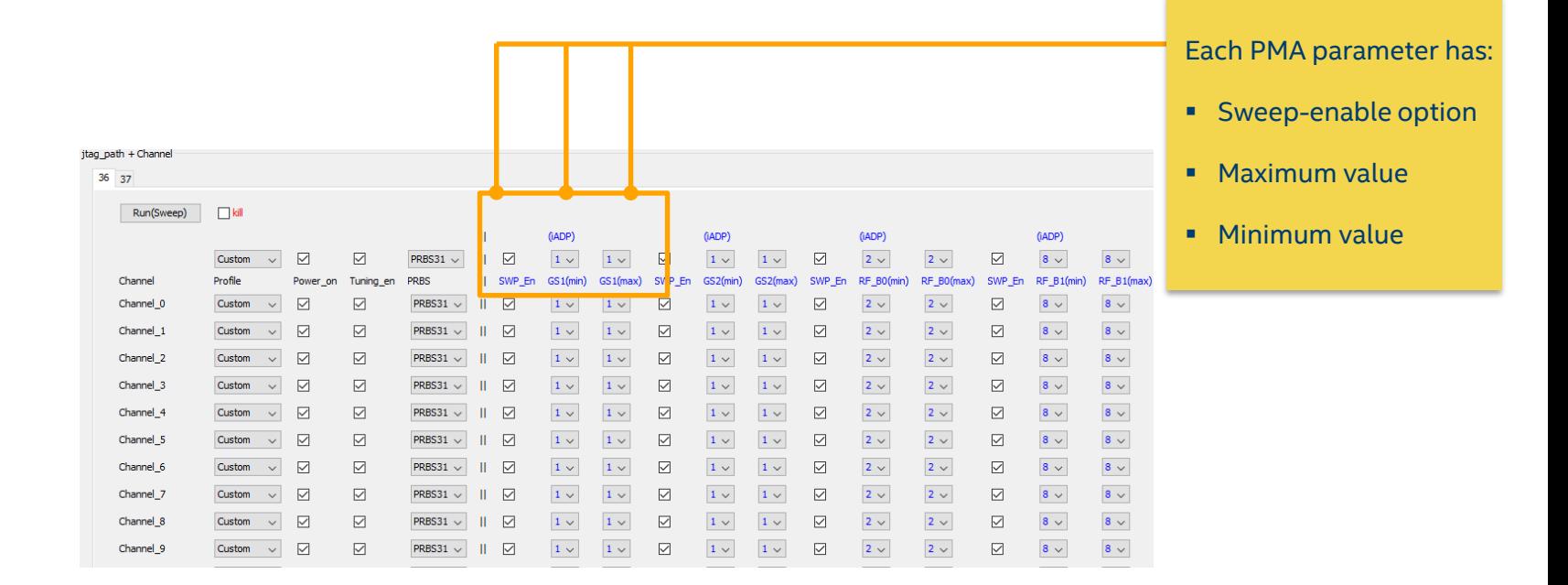

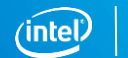

## **E-TILE TRANSCEIVER TUNING STEPS**

#### Step 1 : Select the Profile

Step1 : Combo box consist of preloaded profile. Select one.

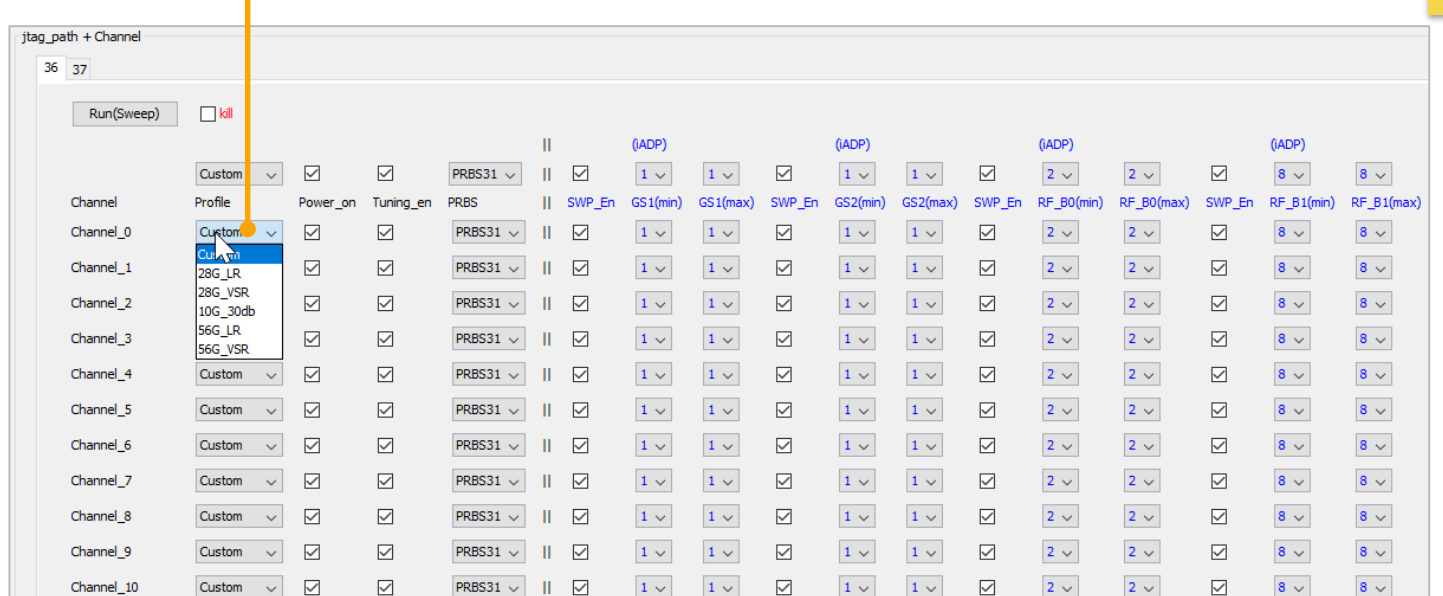

#### Profiles are validated across PVT (except custom)

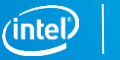

#### Observe the Updated Profile Setting

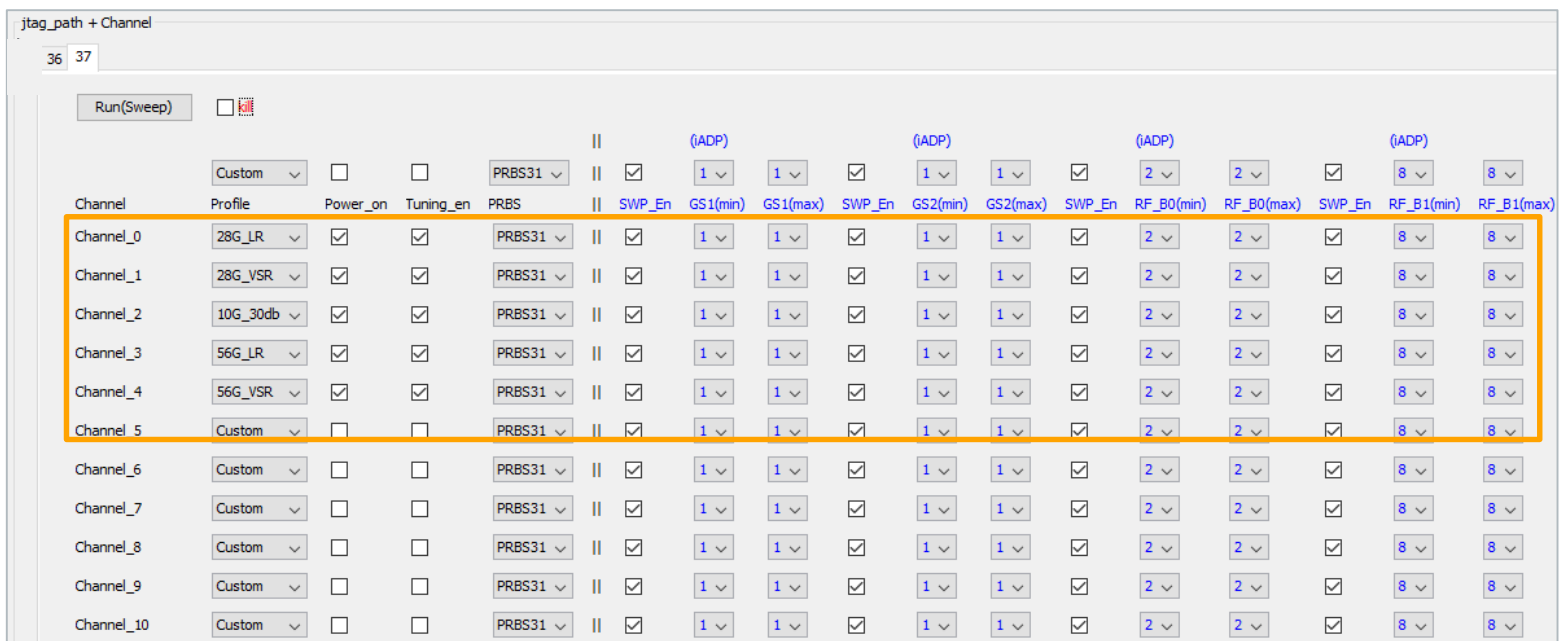

#### Observe the changes after applying the profile in channel 0,1,2,3,4,5

#### Step 3 : (If required) Change the Minimum and Maximum Value of PMA Parameter and Combo box allows

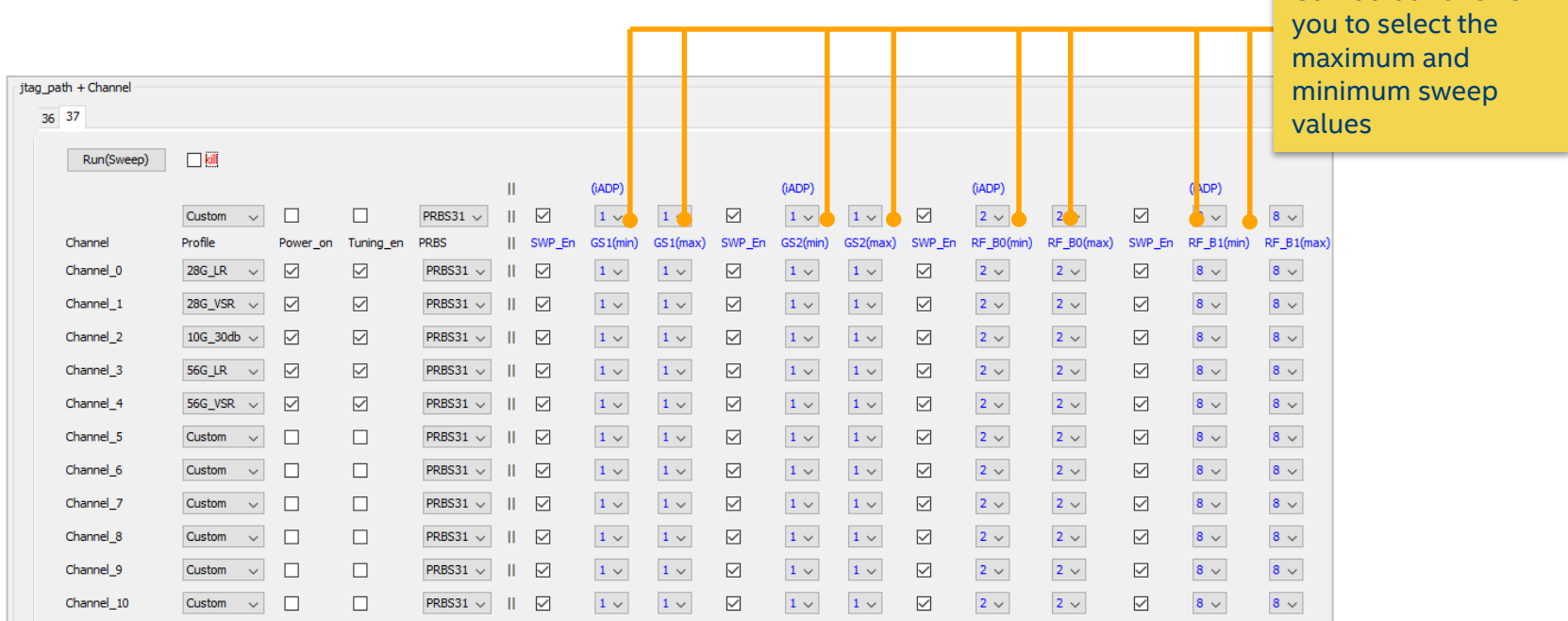

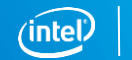

#### Step 4 : (If needed) Check/Uncheck for Manual/Adaptive PMA Parameter **If checked, u**ser will be

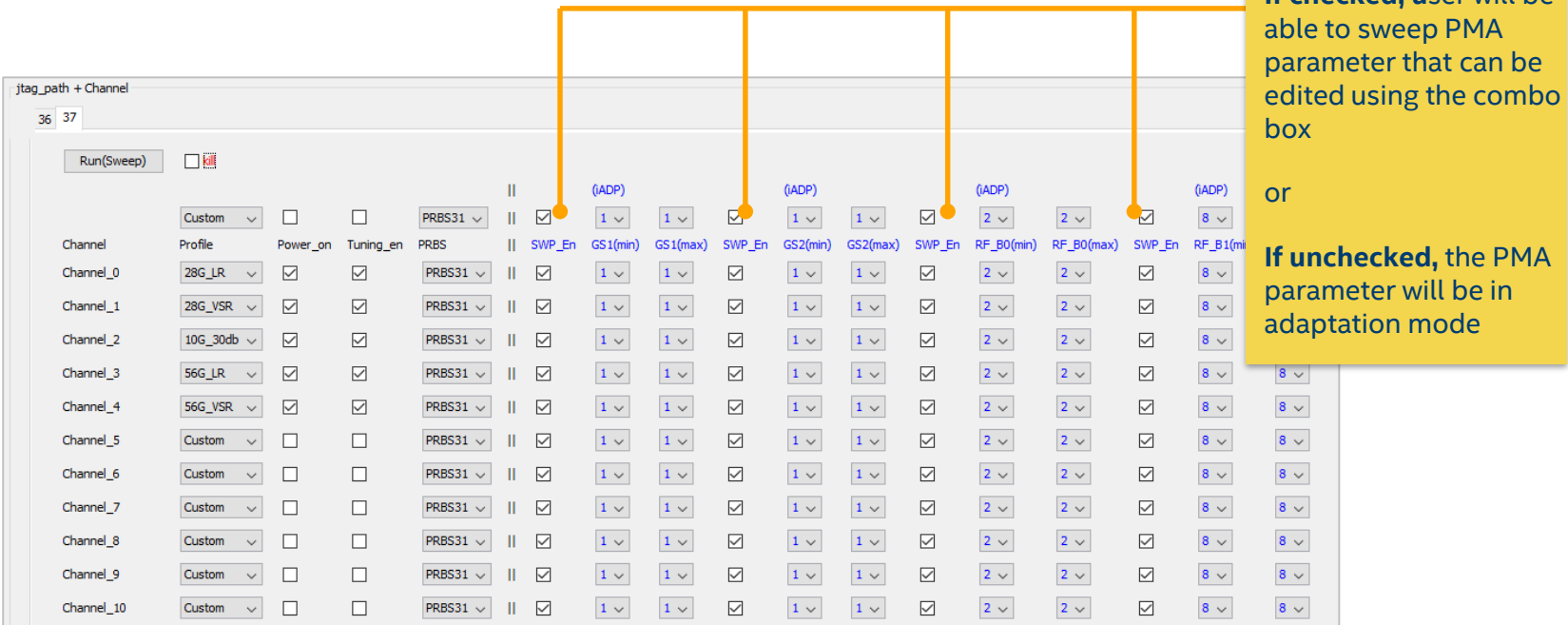

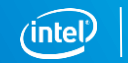

#### Step 4 : Click "Sweep" to Start the Measurement

Step 4 : Click "Sweep" to start the measurement

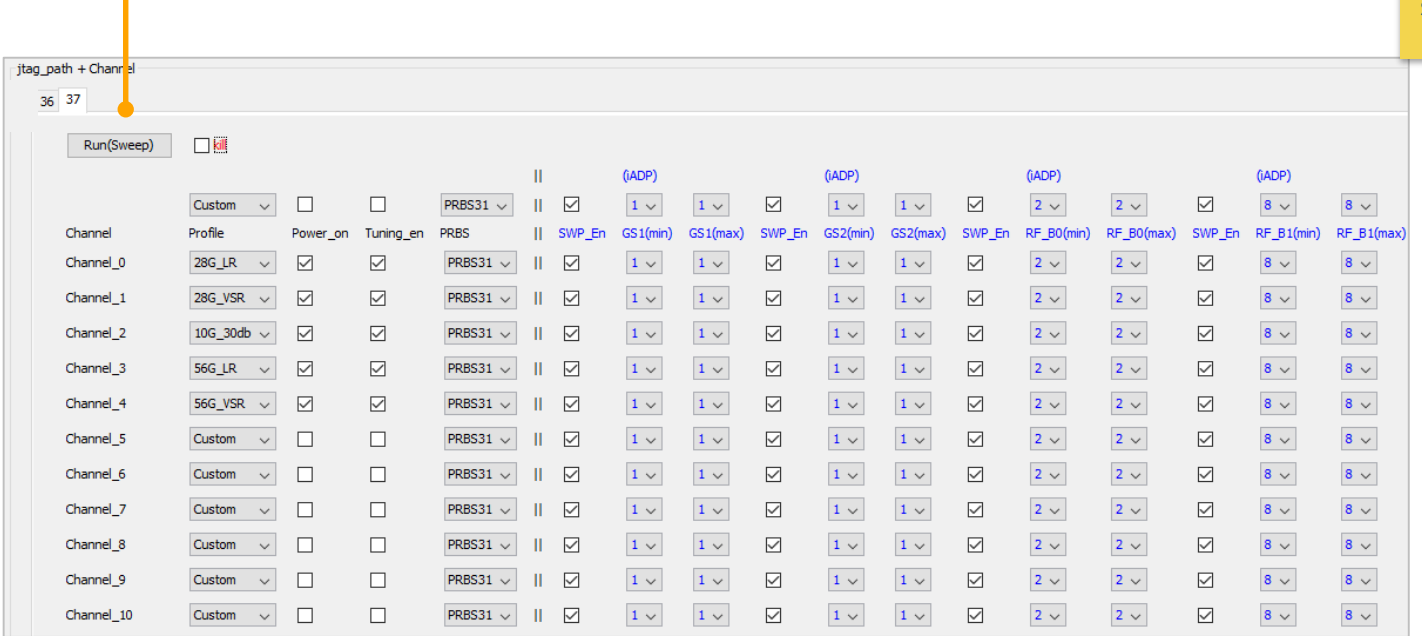

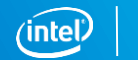

#### Step 5 : Check the Status Column

Step 5 : Check for the "Done" status

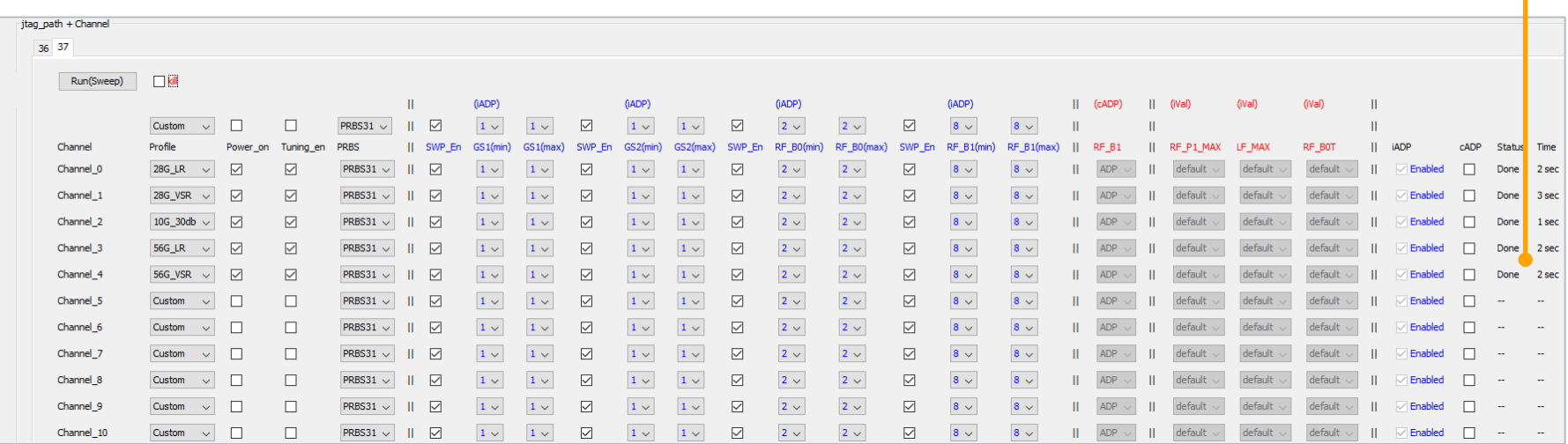

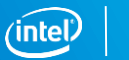

#### Measurement Log Files

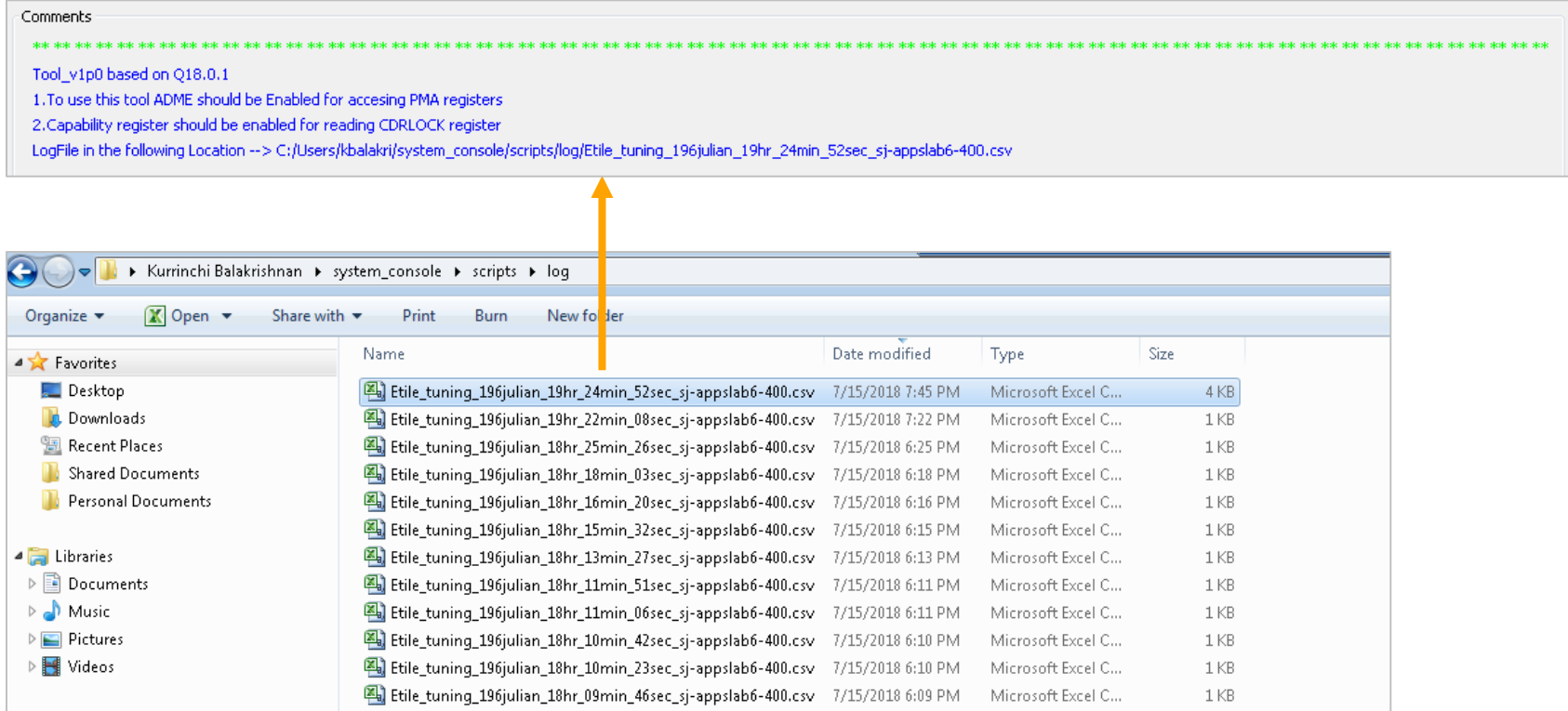

### Log File

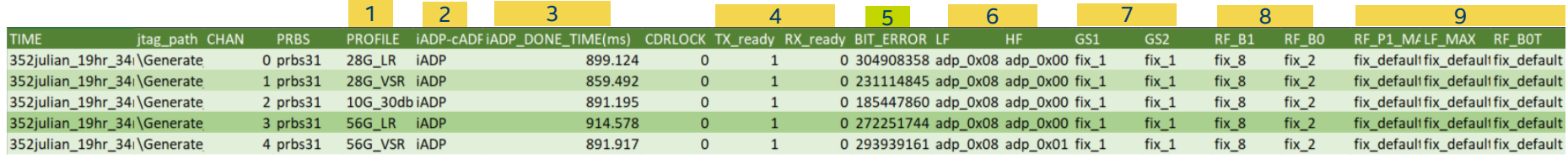

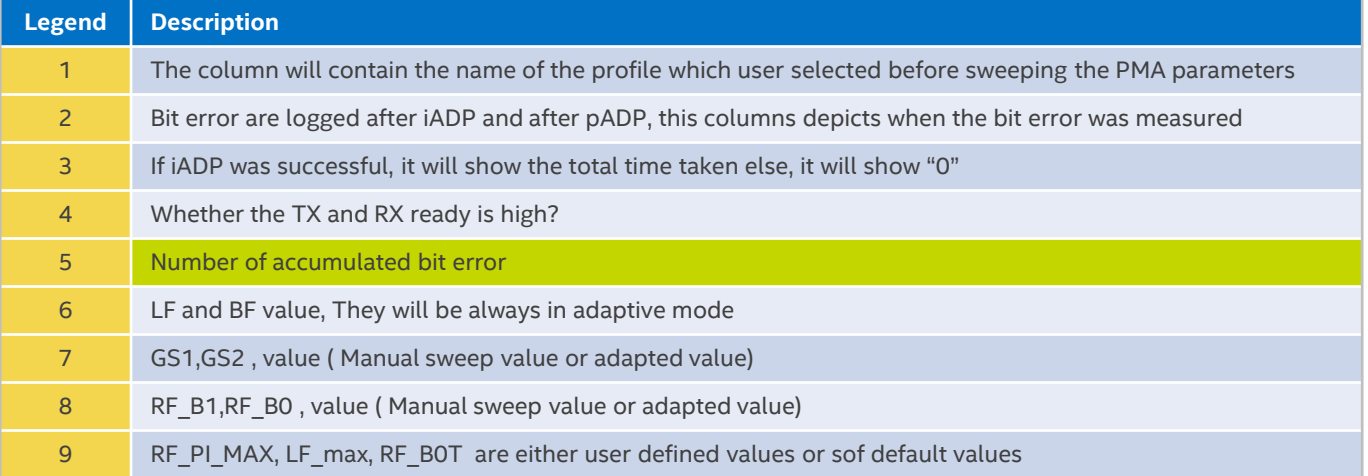

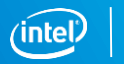

#### Steps to Apply the Best PMA Configuration

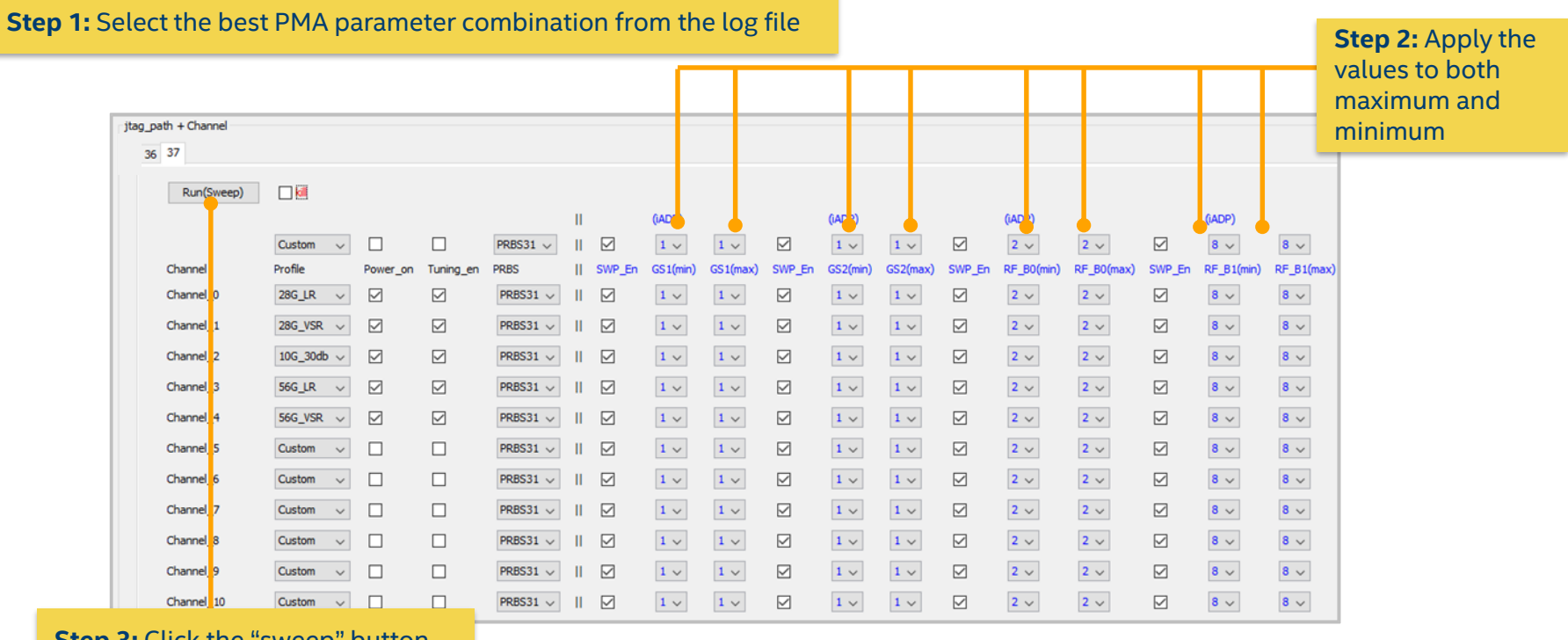

**Step 3:** Click the "sweep" button

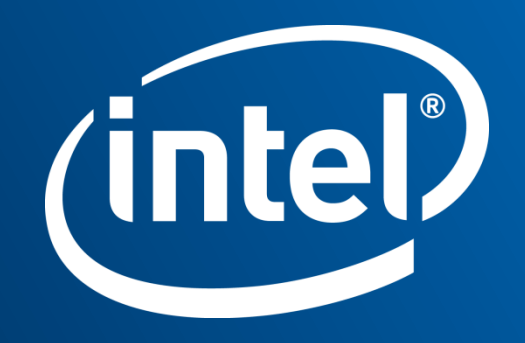